## Immunizations

Immunization data includes information about the manufacturer of the vaccine, the provider domain the record was entered in, and the client's immunity from the virus. Hepatitis immunization records are reported on the <u>RSR</u> for clients with Outpatient Ambulatory Health Services.

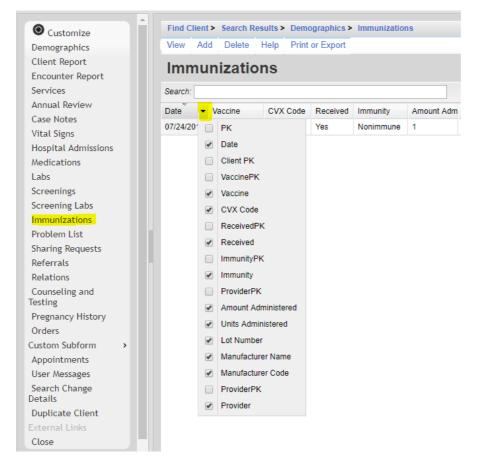

Here are the columns available on the Immunizations list:

**PK** – A unique identifier used to link the record to referenced tables.

Date - Date of immunization

Client PK - A unique identifier used to link the record to the client's record

**VaccinePK** – A unique identifier used to link the record to the immunization definition record **Vaccine** – The name of the vaccine

**CVX Code** – Identifies the type of vaccine product used.

**ReceivedPK** – A unique identifier used to link the record to the updated rft record

**Received** – The updated rft label, Yes, No, NMI, or Refused.

**ImmunityPK** – A unique identifier used to link the record to the immunization history reference record

**Immunity** – The immunization history Irft abel, Immune, Nonimmune, History of infection, History of vaccination, Unknown

**ProviderPK** – A unique identifier used to link the record to the provider domain

Amount Administered – volume of vaccine received

Units Administered – units of vaccine received

Lot Number - lot number assigned to the vaccines

Manufacturer Name – manufacturer of the vaccine

Manufacturer Code – code assigned to the manufacturer of the vaccine

Provider – provider domain name

View – View or edit an immunization record.
Add – Creates an immunization record.
Delete – Removes an immunization record.
Print or Export - Creates a printable report or exports services list as a CSV file.

An immunization record can be added by doing the following:

- 1. Click Add.
- 2. Select the Vaccine.

Note: The CVX Code will be assigned once the record is saved.

| Immunizations > Add  |                          |          |                                                                |
|----------------------|--------------------------|----------|----------------------------------------------------------------|
| Save Back            |                          |          |                                                                |
| Date:                |                          |          |                                                                |
| Vaccine:             |                          |          | Type the first few characters to search through<br>14 choices. |
| CVX Code:            | Hep A/Hep B (Twinrix)(1) |          |                                                                |
| Received:            | Hep A/Hep B (Twinrix)(2) | <b>1</b> |                                                                |
|                      | Hep A/Hep B (Twinrix)(3) | _        |                                                                |
| Immunity:            | Hepatitis A (1)          | <b>1</b> |                                                                |
| Amount Administered: | Hepatitis A (2)          |          |                                                                |
| Units Administered:  | Hepatitis B (1)          |          |                                                                |
|                      | Hepatitis B (2)          |          |                                                                |
| Lot Number:          | Hepatitis B (3)          |          |                                                                |
| Manufacturer Name:   | Influenza                |          |                                                                |
| Manufacturer Code:   | MMR                      |          |                                                                |

- 3. Select a value for *Received*.
- 4. Select a value for *Immunity*.

| Immunizations > Add  |               |                                      |
|----------------------|---------------|--------------------------------------|
| Save Back            |               |                                      |
| Date:                |               |                                      |
| Vaccine:             | 2             |                                      |
| CVX Code:            |               |                                      |
| Received:            | <u></u>       | Click here to select from 4 choices. |
| Immunity:            | NMI 🛃         |                                      |
| Amount Administered: | No<br>Refused |                                      |
| Units Administered:  | Yes           |                                      |
| Lot Number:          |               |                                      |
| Manufacturer Name:   |               |                                      |
| Manufacturer Code:   |               |                                      |

Note: There are often cases where a client has either been vaccinated prior to entering care (hepatitis, pneumovax) or has already been exposed and requires no vaccination. In these cases, select *NMI* under *Received and History of infection* or *History of vaccination* under *Immunity*.

Note: Amount Administered, Units Administered, Lot Number, Manufacturer Name, and Manufacturer Code are optional fields.

## JPROG

| Immunizations > Add  |                                  |                                      |
|----------------------|----------------------------------|--------------------------------------|
| Save Back            |                                  |                                      |
| Date:                |                                  |                                      |
| Vaccine:             | 2                                |                                      |
| CVX Code:            |                                  |                                      |
| Received:            | ±                                |                                      |
| Immunity:            | <u>*</u>                         | Click here to select from 5 choices. |
| Amount Administered: | History of infection             |                                      |
| Units Administered:  | History of vaccination<br>Immune |                                      |
| Lot Number:          | Nonimmune                        |                                      |
| Manufacturer Name:   | Unknown                          |                                      |
| Manufacturer Code:   |                                  |                                      |

## 5. Click Save.

| Immuniza   | tions |         |              |          |          |
|------------|-------|---------|--------------|----------|----------|
| View A     | \dd   | Delete  | Print or Exp | port     |          |
| Immu       | iniz  | zatio   | ns           |          |          |
| Search:    |       |         |              |          |          |
| Date       | Vac   | cine    |              | CVX Code | Received |
| 07/01/2018 | Нер   | A/Hep B | (Twinrix)(1) | 104      | Yes      |

A saved Immunization record can be edited by doing the following:

- 1. Click View.
- Click *Edit*.
   Click *Save* when complete.

To print values in a window click *Print or Export* to get to the *Report Setup*.

| Client Search > Report Setup        |                                                                    |
|-------------------------------------|--------------------------------------------------------------------|
| Back                                |                                                                    |
| Print or Export                     |                                                                    |
| Print Current Page                  | Generate a report for the current page in a printable format       |
| Print All Pages                     | Generate a report for the current list in a printable format       |
| View Current Page as a PDF document | Generate a PDF document for the current page in a printable format |
| View All Pages as a PDF document    | Generate a PDF document for the current list in a printable format |
| Printable List Format Options       | Customize the report format                                        |
| CSV Export (All Pages)              | Download the list as a CSV File                                    |

Click *Printable List Format Options* to edit the format of printed pages.

| Client Search > Report Setup > Report Format |                 |  |
|----------------------------------------------|-----------------|--|
| Edit Back                                    |                 |  |
| Title Font:                                  | Georgia         |  |
| Title Font Size:                             | 12              |  |
| Bold Title:                                  | <b>V</b>        |  |
| Italicize Title:                             |                 |  |
| Underline Title:                             | I.              |  |
| Report Header Font:                          | Times New Roman |  |
| Report Header Font Size:                     | 12              |  |
| Bold Report Header:                          |                 |  |
| Italicize Report Header:                     |                 |  |
| Column Header Font:                          | Times New Roman |  |
| Column Header Font Size:                     | 10              |  |
| Bold Column Headers:                         | <b>V</b>        |  |
| Italicize Column Headers:                    |                 |  |
| Underline Column Headers:                    | I.              |  |
| Data Row Font:                               | Times New Roman |  |
| Data Row Font Size:                          | 10              |  |
| Bold Data Rows:                              |                 |  |
| Italicize Data Rows:                         |                 |  |